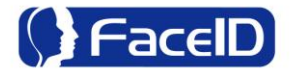

# **Face Recognition Access Control & Attendance System**

**User Manual**

## **January 2010**

User Manual Ver.2.0 1

## **Contents**

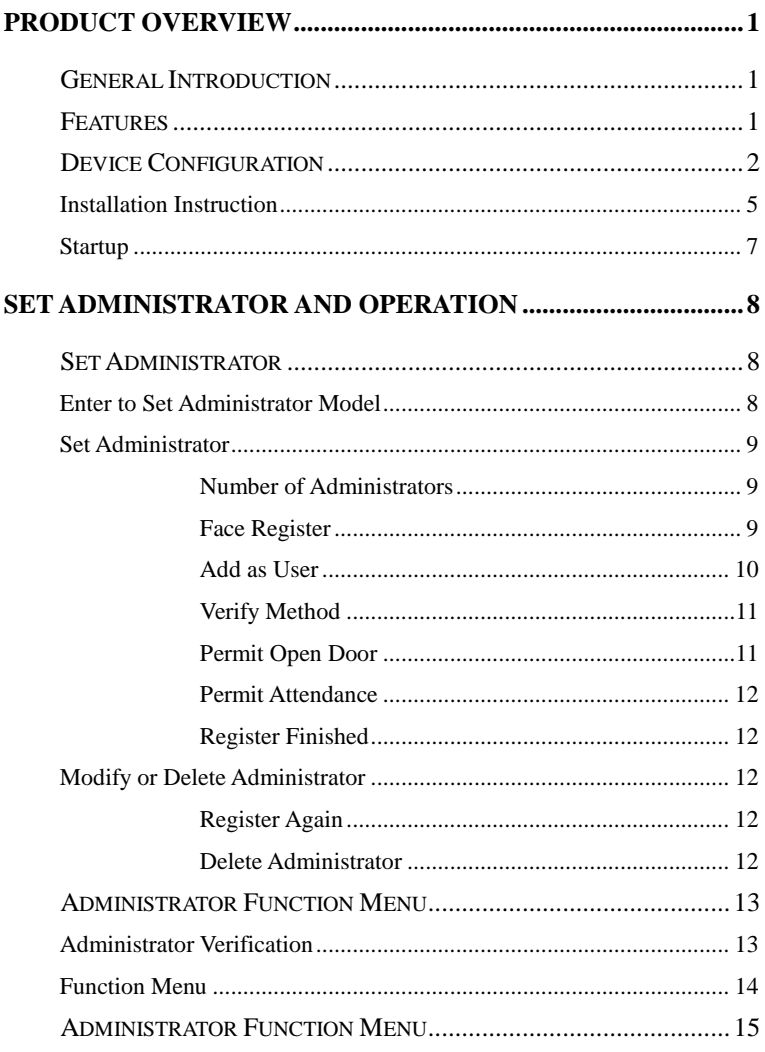

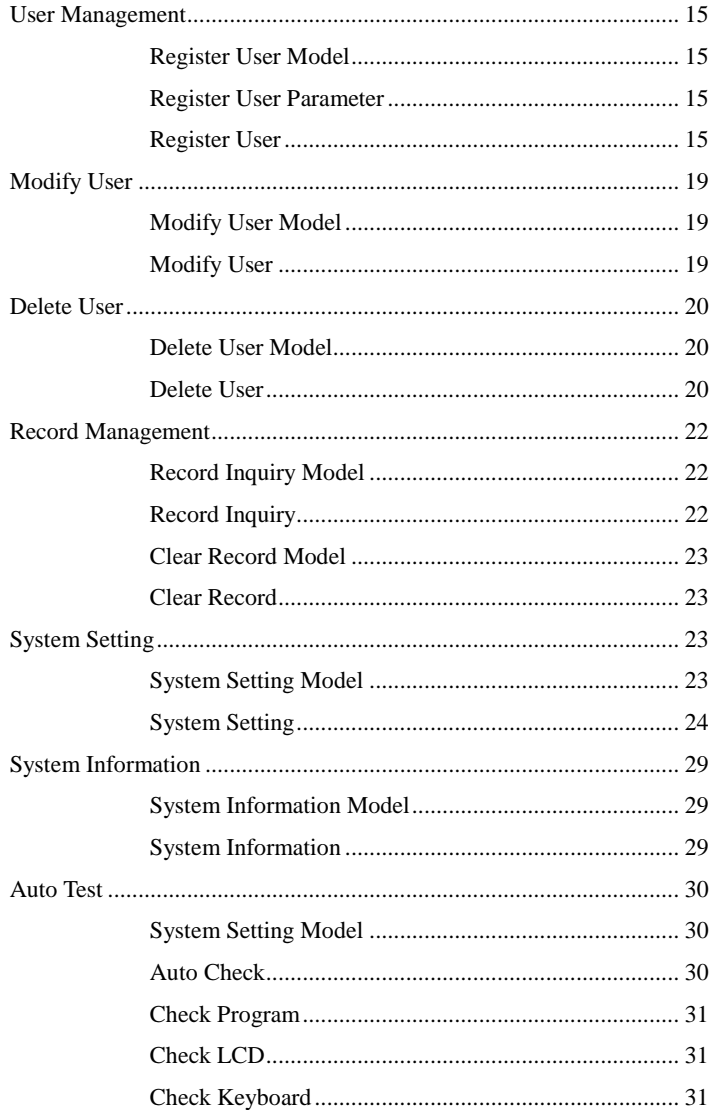

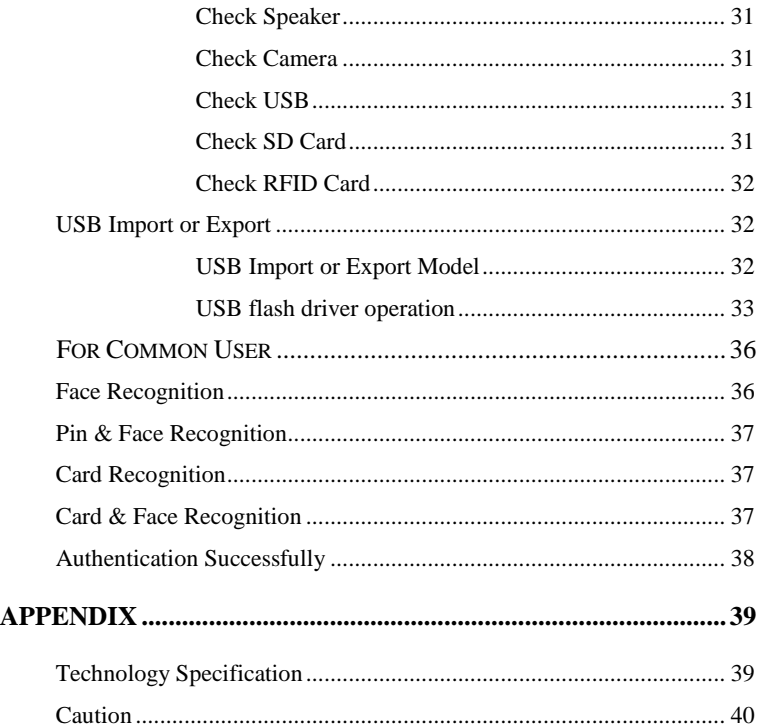

V Caution: The functionalities and contents shown in this manual may different from the actual product, please refer to the actual product.

Please forgive us to simplify some words because of limited display on the screen, such as:

Admin. refers to Administrator; Recog. refers to Recognition; No. refers to Number.

## <span id="page-4-0"></span>**Product Overview**

## <span id="page-4-1"></span>**General Introduction**

Face ID is industry first embedded facial recognition system with leading "Dual Sensor" Facial Recognition Algorithm, FAR<0.0001% which makes facial recognition more faster and accurate, different source-light technology enable the system works well under different environment for access control and time attendance application.

## <span id="page-4-2"></span>**Features**

**Embedded facial recognition system:** Adopt US advanced DSP technology keeps processing and matching right on the device;Standalone application as time attendance access control, user identification

**Accurate and Fast Identification:** Industrial Leading "Dual Sensor" Facial Recognition Algorithm, FAR<0.0001%; 1: Many up to 1400 users less than 1 second.

**Large user and log capacity:** User capacity from 500 to 1400; Over 150,000 logs and optional image capacity over 70,000.

**Reliable performance under different environments:** Different source-light Technology.; The system can work in different light condition even in the dark; Over one year Chinese market testing.

**Flexible I/O interfaces** Internet Protocol based enables LAN or Network deployment; USB Host for User data upload or download via USB flash driver. Wiegand output makes system compatible with different access control panel.

**User friendly design:** 3.5 inch color screen for face positioning; Contactless authentication for the ultimate in hygienic; voice prompt for guide.

## <span id="page-5-0"></span>**Device Configuration**

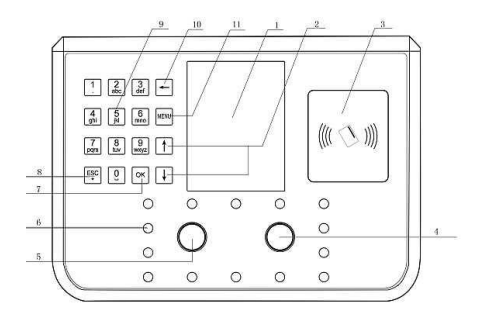

Front View Figure

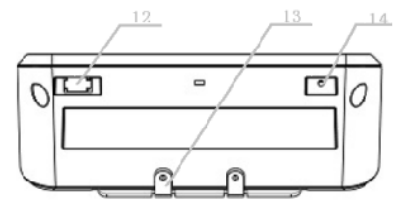

Elevation View Figure

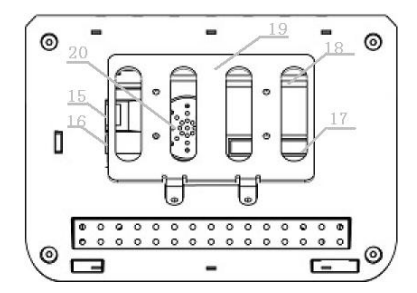

Back View Figure

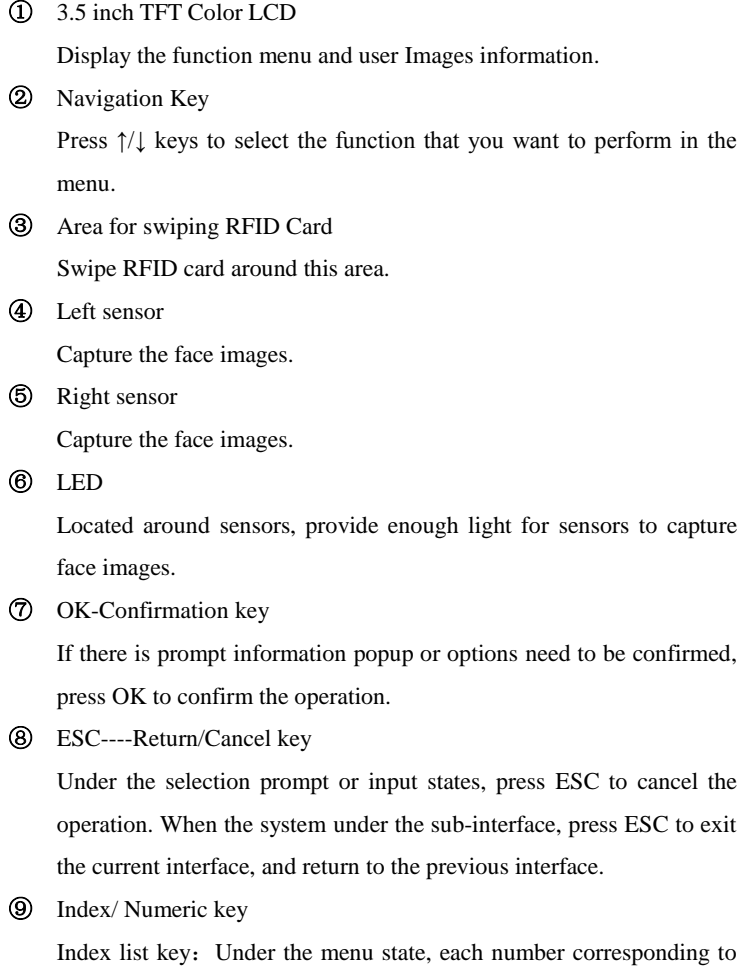

each option in the menu, press any number key to select and operate the corresponding function in the menu.

Numeric key: Under the input state, press the Numeric key  $0\nu$  to input numbers or letters.

#### ⑩ Backspace key

Under the input state, press this key to delete a number, the cursor will go back a space.

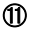

⑪ MENU key

Press MENU key to shift to the Administrator Verifying interface, user can operate the system as an administrator after verified by the system.

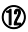

⑫ USB port

Connect with USB flash driver, after verified by an administrator, user can import or export data by using the USB flash driver.

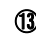

⑬ Device installation mounting plate

It is used for fixing the device on the wall

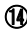

⑭ Reset button

The device will be restarted by pressing the key in this hole

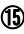

⑮ Network cable port

Insert network cable in the network cable port the device will be connected with PC for any management operation with the software

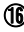

⑯ Power adapter port

Standard power adapter port

⑰ Connection terminal

Terminal for connecting with access control panel and power supply

⑱ SD card inserting slot

Insert SD memory card in this slot

- ⑲ Mounting plate
- ⑳ Speaker

Broadcast system voice or information.

## <span id="page-8-0"></span>**Installation Instruction**

Please drill four holes on the wall according to diagram below.

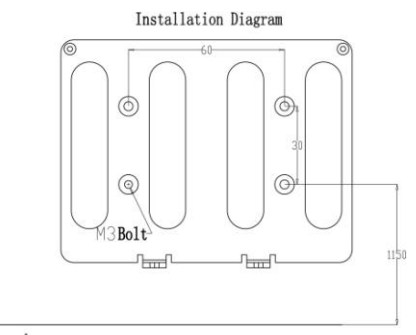

Ground

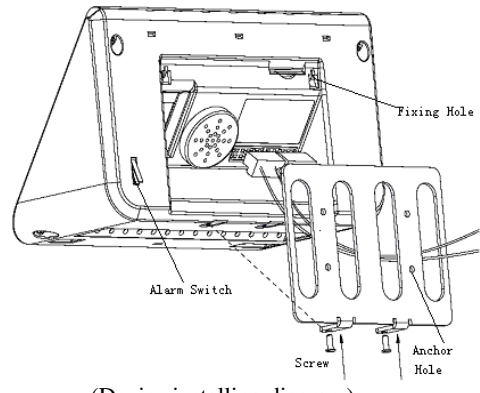

(Device installing diagram)

Unconnected with door controller

Insert the standard power adapter plug into the power port which is

placed at the left slot in the back of the device.

Connected with access controller

Connect the cable with the terminal port through the backboard as the installation diagram shown.

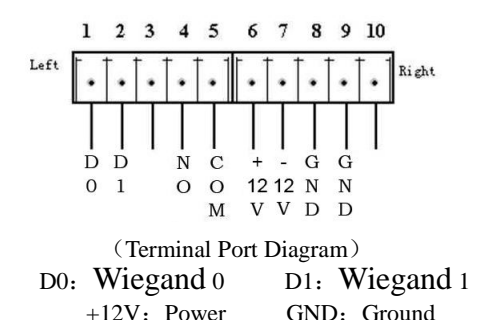

- Plug the RJ45 crystal port of network cable into the network cable port which is located at left top side in the back of device;
- Install the Mounting plate, the vertical distance could be 1.15 meters between the two below level holes and ground.
- Fixed the Mounting plate on the wall and please ensure the backboard is horizontal and vertical from the ground, and it need to be stuck on the wall;
- Insert the fixing holes at the back of device into the protrude pins which are placed at the Mounting plate, then press it down softly, keep the device hanging on the Mounting plate and stick it with the backboard, then fix the screw at the bottom of device.
- Make sure all connection finished and correct, then power on the device.

## <span id="page-10-0"></span>**Startup**

Following figure will be shown after power on the device, it is also the standby interface. Current date, week, time will be shown on the screen.

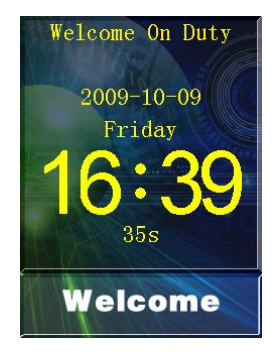

When record capacity reaches up to 85%, capacity percent will be shown on the screen to remind the administrator. At that moment, the administrator should export or clear some data from the device.

## <span id="page-11-0"></span>**Set Administrator and operation**

## <span id="page-11-1"></span>**Set Administrator**

## <span id="page-11-2"></span>**Enter to Set Administrator Model**

**First entrance:** Start the system at the first time, the administrator has not been set yet. Press MENU to enter Functions Menu, and then press 1 to Set Administrator operation model, the following picture will be shown on the screen.

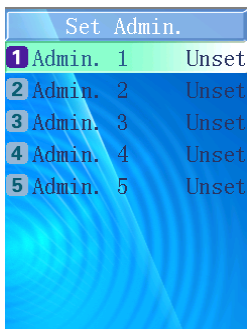

 $\nabla$ Caution: Please set one administrator at least when start to use this device, because for the security reason all operations need to be controlled by the administrator.

**Normal entrance:** After setting an administrator, Press MENU to enter Administrator Verifying model, Function Menu will be displayed after verification success.

## <span id="page-12-0"></span>**Set Administrator**

### <span id="page-12-1"></span>**Number of Administrators**

- There are five unset administrators in the system.
- If an administrator is not set, the "Unset" will be displayed at the right side.

### <span id="page-12-2"></span>**Face Register**

«

- Face image collecting interface will be shown on the screen after selecting an unset administrator. White frame means the face position is not good, green frame means user's face position is good for enrollment.
- As soon as the face is detected by sensors, the green line frame will be shown on the screen; the system will mark user's face outline character and process user's face information with digital automatically.
- The processing bar will be shown at the bottom of screen to display the process of the enrollment. The prompt information will also be displayed to remind user to "watch sensors, lower your head, raise your head, and turn head to left, turn head to right…"
- After that, the device will ask: "Add as User?" as the following figure shown.

**L**Hint: the system increases accurate rate of recognition to avoid the same administrator registers themselves again on another administrator ID.

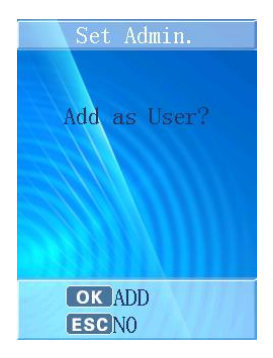

## <span id="page-13-0"></span>**Add as User**

- Press ESC to finish administrator setting, the system will return to "Set Administrator" interface.
- **•** Press OK and input User Number/User Name, this administrator will be added as a user.
- "Verify Method" interface will be display after input User Number. There are four verifying methods: "Face", "Pin and Face", "Card" and "Card and Face"

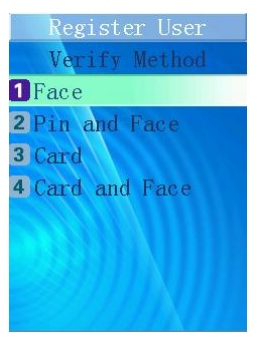

- After choose one verify method, "Permit Open Door" interface will be shown, press OK to confirm and press ESC to ignore as alternative.
- The interface of "Permit Attendance" will be shown, press OK to confirm and ESC to ignore as alternative.

## <span id="page-14-0"></span>**Verify Method**

- 4 verifying methods can be chosen: "Face", "Pin and Face", "Card" and "Card and Face".
- Choose "Face" or "Pin and Face" methods, the system will go to "Permit Open Door" interface.
- Choose "Card" or "Card and Face" methods, the system will request user to swipe the RFID card. Press ESC to cancel card registration. After finishing card registration, the system will go to "Permit Open Door" interface.

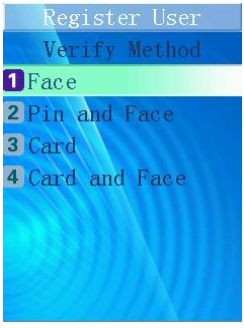

ℛ

Hint: Face recognition for normal user; Card recognition for temporary user; Pin and Face recognition for high security level; Card and Face recognition for high security level.

## <span id="page-14-1"></span>**Permit Open Door**

 After choose one verify method, "Permit Open Door" interface will be shown, press OK to confirm and press ESC to ignore as alternative.

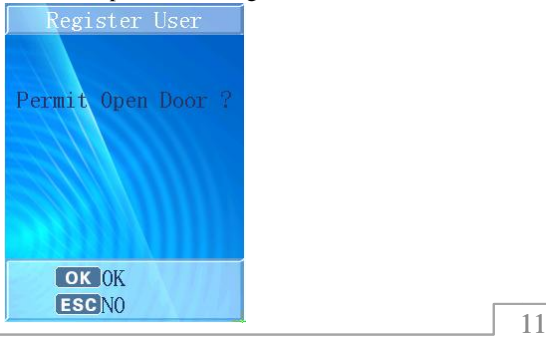

## <span id="page-15-0"></span>**Permit Attendance**

 After select "Permit Open Door", the interface of "Permit Attendance" will be shown, press OK to confirm and ESC to ignore as alternative.

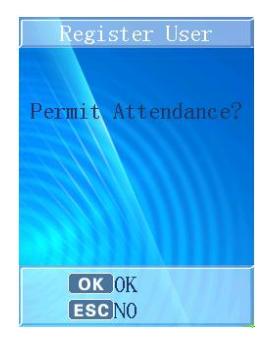

## <span id="page-15-1"></span>**Register Finished**

- The register successful information will be shown on the screen.
- After 2 seconds, the system will return to "Set Administrator" interface automatically.

## <span id="page-15-2"></span>**Modify or Delete Administrator**

Enter the "Set Administrator" menu.

## <span id="page-15-3"></span>**Register Again**

- Select the corresponding administrator to modify;
- Select "Register Again" in the menu;
- Enroll face template again;

## <span id="page-15-4"></span>**Delete Administrator**

- Select the corresponding administrator to delete;
- Select "Delete Administrator";
- **•** Press OK to confirm:
- "Finished" will be shown on the screen; after 2 seconds, the system will

return to "Set Administrator" menu.

«

Hint: If only one administrator remained, it will be forbidden to delete, as the following figure shown, and the wrong voice can be heard. After 2 seconds, the system will return to "Set Administrator" menu.

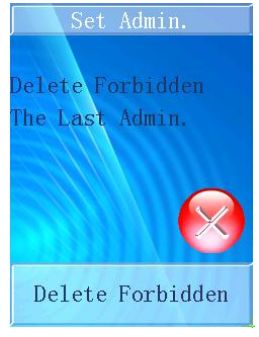

## <span id="page-16-0"></span>**Administrator Function Menu**

## <span id="page-16-1"></span>**Administrator Verification**

- **•** Press MENU to enter to administrator verifying model.
- Face verification will be required.
- After face verification successful, administrator could enter the menu to do more settings as register user, set system.
- User will be verified during 5 seconds as a cycle for administrator verifying. If verification failed after 3 cycles continuously, "Recognition Failed" will be shown as the following figure, the wrong voice prompt can be heard. After 2 seconds, it will return to the standby state.

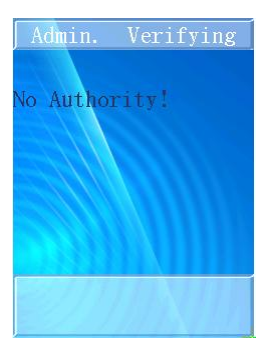

## <span id="page-17-0"></span>**Function Menu**

There are 6 options in the function menu: Set Administrator, User Management, Record Management, System Setting, System Information, and Auto Test. Press  $\uparrow/\downarrow$  keys to select the corresponding option, and then press OK to operate this option, or press the corresponding number to operate the corresponding function directly.

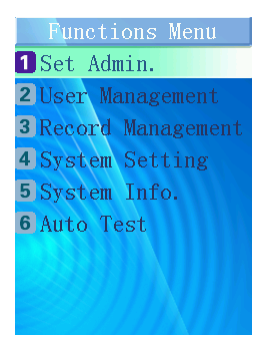

## <span id="page-18-0"></span>**Administrator Function Menu**

### <span id="page-18-1"></span>**User Management**

Enter to the function menu, press the corresponding number "2" to enter "User Management" model directly. In this model, press ESC to quit and return to the "Function Menu".

### <span id="page-18-2"></span>**Register User Model**

In "User management" menu, press the corresponding number "1" to enter to "Register User" model directly.

#### <span id="page-18-3"></span>**Register User Parameter**

**Total Capacity:** Maximum number is 500 users **User Number Range**:1-99999999 **Support Card: ID/IC card** Face Image Model: 18 sheets per person

 $V_{\text{Caution: User Number is formed by nature number, and it cannot repeat, }$ "0" cannot be used in front of the job number, for example: 0020, it will be recognized as 20.

#### <span id="page-18-4"></span>**Register User**

Input User Number

In the "Register User" model, there will be an editing frame shown

on the screen, input user's ID Number in it as the following figure shown, the device will inspect whether this user number is existed in the database or not.

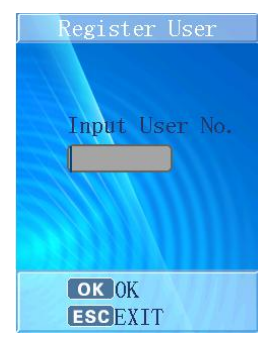

Press OK to confirm, and then press ESC to quit and return to the "Function Menu".

Input Name

Input available Name in the following interface. Text field can accept lower/upper letters, blank and dot characters. Press "ESC" key can switch model between lower and upper letter.

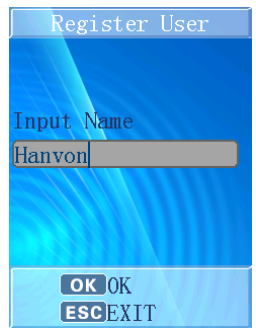

- After inputting user's name, the system will switch to Face Register screen. About Face Register, please refer to page 9.
- After face registration, the system will go to "Verify Method", the

procedure is the same to "Verify method" in page 11.

 If choose "Card" or "Card and Face" mode in the previous step, then the system will ask user to register Card. Press ESC to return to the main menu.

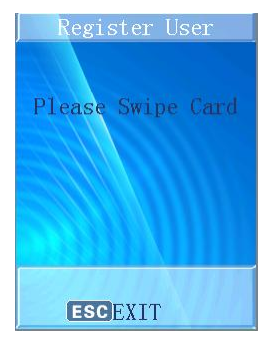

 Then, the system will ask whether to "Permit open door?" as the following figure shown.

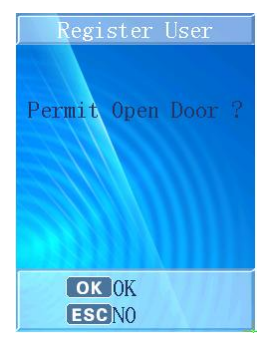

Ask user whether to "Permit Attendance?" press OK to confirm.

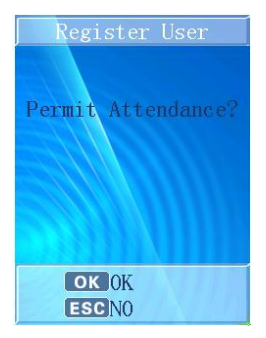

 The following information will be shown: "User Number", "Name", "Permit Open Door", "Permit Attendance", "Card Registered" as the following figure shown based on user's options, and the correct hint voice can be heard; after 2 seconds, it will return to "Input User No." interface to register next user.

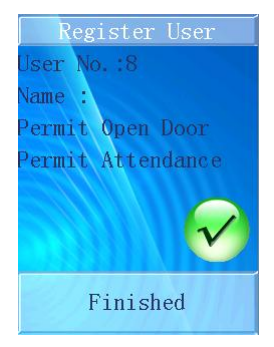

## <span id="page-22-0"></span>**Modify User**

### <span id="page-22-1"></span>**Modify User Model**

#### <span id="page-22-2"></span>**Modify User**

In "User Management" menu press the corresponding number "2" to enter the "Modify User" model directly.

#### **Input User Number**

In the "Modify User" model, input corresponding User's Number to modify, the system will inspect the corresponding information in the database automatically, press OK, then enter the "Modify User" menu; if that user number was not registered in the system, prompt "User is not existed, Input again", then the system is back to "Input User No." and waits for inputting again.

#### **Input Name**

The admin can change the User name after input correct user number, and press OK to confirm.

#### **Verify Method**

When the user re-enter the name, then the system will let the user to choose verification method again. About the detail options, please see "Verify Method" in Page 11.

#### **Face / Card Registration**

Accounting to a method user chose, then to do the face or card registration.

#### **Permit Open Door**

Press "OK" to allow this operation or press "ESC" to disallow this operation.

#### **Permit Attendance**

Press "OK" to allow this operation or press "ESC" to disallow this operation.

## <span id="page-23-0"></span>**Delete User**

### <span id="page-23-1"></span>**Delete User Model**

In "User Management" menu, press the corresponding number "3" to enter "Delete User" Model directly.

### <span id="page-23-2"></span>**Delete User**

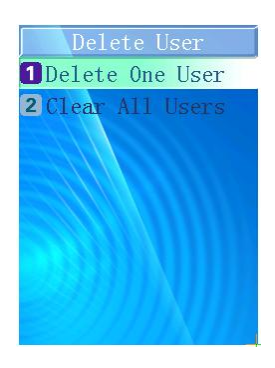

#### **Delete One User**

Input User Number, if the number is existed, it will be deleted; otherwise, that information: "User is not existed" will be shown on the screen and it will quit automatically. Press OK to confirm, "Confirm Delete?" will be displayed, and utter the hint voice, press OK again to delete the selected user.

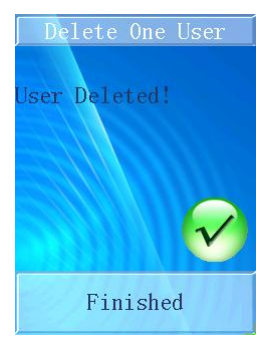

"User Deleted!" will be shown on the screen and the correct hint voice can be heard, the system will return to the "Delete User" menu automatically.

#### **Clear All Users**

The caution information will display on the screen to remind administrator "Cannot Recover!" as the following figure shown:

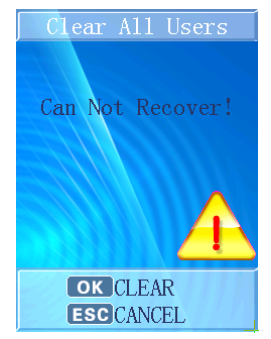

Press ESC to cancel and the system will return to "Delete User" menu. Press OK to start this function, all users' information will be cleared and "Clearing…, please wait…" will display on the screen. After that, "Finished" will display and the correct hint voice can be heard, after 2 seconds, the system will return to "Clear User" menu automatically.

## <span id="page-25-0"></span>**Record Management**

In the function menu, press the corresponding number "3" to enter to "Record Management" model directly. In this model, press ESC to quit and return to the "Function Menu".

## <span id="page-25-1"></span>**Record Inquiry Model**

In "Record management" menu, press the corresponding number "1" to enter the "Record Inquiry" model, and press ESC to quit and return to the "Function Menu".

## <span id="page-25-2"></span>**Record Inquiry**

The "Record Inquiry" interface will be shown as below. Input User number/Start time/End time to get users' record.

Record Inquiry Input User No. 188 Start Time  $[2009]$ y  $[10]$ m  $[09]$ d End Time  $(2009)$ y  $(10)$ m  $(10)$ d **OK OK ESC CANCEL** 

## <span id="page-26-0"></span>**Clear Record Model**

In "Record Management" menu, press the corresponding number "2" to enter the "Clear Record" model.

## <span id="page-26-1"></span>**Clear Record**

The system will prompt user "Cannot Recover!", press ESC to return to the "Function Menu". Press OK, the record will be cleared, the hint information will display as the following figure shown.

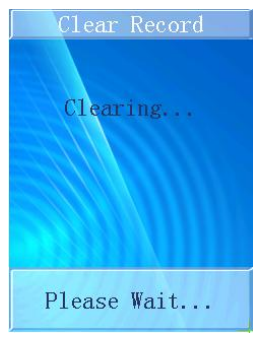

After that, "Finished" will display, the correct hint voice can be heard, after 2 seconds, the system will return to the "Function Menu" interface.

## <span id="page-26-2"></span>**System Setting**

## <span id="page-26-3"></span>**System Setting Model**

In the function menu, press the corresponding number "4" to enter "System Setting" model directly; Press ESC to quit and return to the "Function Menu" interface.

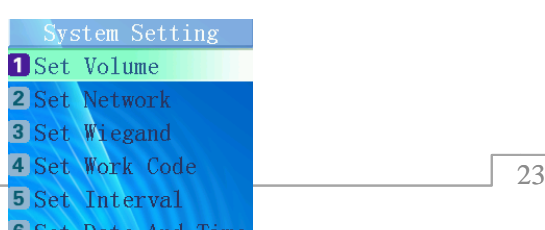

 $\blacksquare$  Hint: When under system setting, press "OK" to confirm the setting, then do more settings; If press "ESC", the setting will not be saved and the system will return to the "System Setting" menu.

### <span id="page-27-0"></span>**System Setting**

#### **Set Volume**

Press the corresponding number key to choose "High, Middle, Low" level, or press ↑/↓ keys to shift the options, then press OK to confirm the selection, the device will utter the correct hint voice(in the last set volume level), it will return to the "Set System" menu after 2 seconds. Choose ESC, the system will quit modification about the volume setting and return to the "Set System" menu.

#### **Set Network**

According to the direction of networking engineer to set IP address, IP mask address and gateway address.

Press OK to confirm the setting, the complete networking information will be shown on the screen; it will utter the correct hint voice and restart the device automatically.

Hint: When under setting system, press OK to confirm settings, then do more settings, if press ESC, the setting will not be saved and the system will return to the "Set System" menu.

#### **Set Wiegand**

According to the direction of access controlling engineer to set the format of the access controller port in the device, it can support the following setting: Wiegand 26 and Wiegand 34 as the following figure shown.

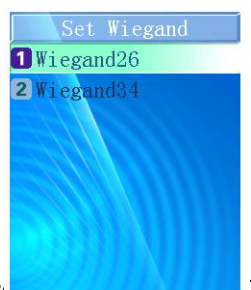

Press OK to confirm the  $s_{\parallel}$  access controlling signal

will be shown on the screen, it will return to the "Set System" menu after 2 seconds, presses ESC to quit modification and return to the "Set System" menu.

#### **Set Work Code**

Press "Add Work Code" to set a new work code. Firstly, input an available work code ID, press OK to confirm. Then input a name for this shift to define. Press OK to confirm the setting and it will utter the correct hint voice.

Press "Browse Work Code" to inspect all work codes that have been set. Press ↑/↓ keys to choose other corresponding options, and then press OK to operate this option, or press the corresponding number key to operate the corresponding function directly.

#### **Related Parameter:**

Work Code ID Range: 1-9999 Work Code Name: 18 sheets per position ≪ Hint: If the user select "Open Work Code" model, the user has to select corresponding work code after recognizing successfully.

#### **Set Interval**

Set time range or attendance interval. The system will record attendance based on Interval Time. Interval is 2, means the system will only record the first attendance log and other logs not within 2 minutes for each user.

Interval Time Range: 1-180

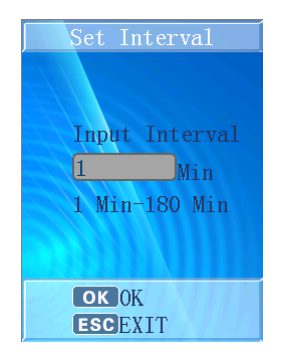

#### **Set Date and Time**

#### **Set Date and Time**

Input combined numbers in y/m/d frames respectively, cursor will jump to the next frame when user finished in the last frame, cursor will wink in which it locate, and inspect the number's validity automatically.

Press OK to confirm the time, and the system will utter the correct hint voice, it will return to the "Set System" menu after 2 seconds. Press ESC, the system will quit modification and return to the "Set System" menu.

#### **Set DST**

Input DST Start time and End Time in m/d/h frames respectively. Press OK to confirm the time, and the system will utter the correct hint voice. Choose ESC, the system will quit modification about time setting and return to the "Set System Time" menu.

The system time will advance an hour when it comes to Start time and will recover when it comes to End time.

#### **Set Remove Alarm**

Select open, the alarm will startup automatically when the device is removed by anyone else; select Close, the device won't alarm when it is removed.

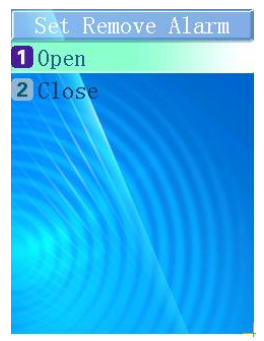

#### **Set Status switch**

The System already has two statuses as default setting: 1.on duty 2.off duty.

Choose Add Status to add new status. The system totally can support 8 statuses.

#### **Related Parameter**

Status ID Range: 3-9 Status Name: 18 sheets per status

View all status through pressing "Browse Status". The system have set "on duty" time for 9:00 and "off duty" time for 18:00 as default. Press "Status Switch Time" to change corresponding status time.

Press "↓"key to select the corresponding status in the recognition and Standby interface.

Modify Status is to amend an existing status in the device, and Delete Status is to remove a selected status.

#### **Default Setting**

The caution information will display as the following figure shown. Press ESC to cancel the operation and return to the "Set System" menu; if press OK, the system will be recovered to the default setting and "Clearing…, please wait "will be shown on the screen.

After that, "All Data Cleared!" will be shown and the correct hint voice can be heard, the system will be restarted automatically.

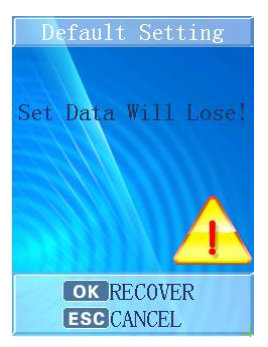

巛 Hint: "Default Setting" means the system will clear all users' information. All attendance records and pictures, all administrators and all setting will be lost and recovered to the default setting.

## <span id="page-32-0"></span>**System Information**

## <span id="page-32-1"></span>**System Information Model**

- Enter the "Function Menu", press the corresponding number "5" to enter the "System Information" model directly.
- In this model, press ESC to quit and return to the "Function Menu" interface.

## <span id="page-32-2"></span>**System Information**

#### **Capacity Information:**

Display the capacity of user, record and pictures.

Display format: Current Quantity/Total Capacity

**Product Information:** Display the IP address, Mask, Gateway, MAC, SN, Version and Resource Number, press ESC to quit and return to the "System Information" menu.

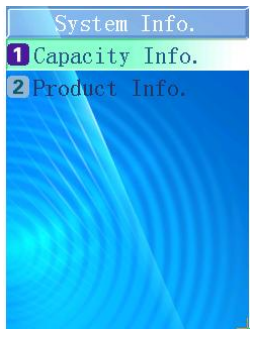

« Hint: When a user registered successfully, the user quantity in capacity information will add one, at the same time, the photo quantity will also add one.

## <span id="page-33-0"></span>**Auto Test**

## <span id="page-33-1"></span>**System Setting Model**

In the function menu, press the corresponding number "6" to enter "Auto Test" model directly; Press ESC to quit and return to the "Function Menu" interface.

## <span id="page-33-2"></span>**Auto Check**

Do the whole system test automatically. User should follow the instructions which show on the device screen.

### <span id="page-34-0"></span>**Check Program**

Test device embedded program and return the testing result.

### <span id="page-34-1"></span>**Check LCD**

Test device LCD screen. Press OK to confirm pass the test; Press ESC to confirm fail the test.

## <span id="page-34-2"></span>**Check Keyboard**

Test device keyboard. Following the instructions showed on device screen.

## <span id="page-34-3"></span>**Check Speaker**

Test device speaker. Press OK to confirm pass the test; Press ESC to confirm fail the test.

## <span id="page-34-4"></span>**Check Camera**

Test device cameras. Press OK to confirm pass the test; Press ESC to confirm fail the test.

### <span id="page-34-5"></span>**Check USB**

Test device USB port. User should plug USB driver into the port before the test starts.

## <span id="page-34-6"></span>**Check SD Card**

Test device USB port. User should plug SD Card into the reader before the test starts.

## <span id="page-35-0"></span>**Check RFID Card**

Test device RFID Card reader. When the test begins, user should swipe the card in front of the RFID Card reader area.

### <span id="page-35-1"></span>**USB Import or Export**

### <span id="page-35-2"></span>**USB Import or Export Model**

- Under the system standby interface, insert USB flash driver, the system will start administrator verifying function automatically, after the verification, you will see the USB flash driver function menu as following figure shown.
- Remove the USB flash driver or presses ESC, the system will return to the standby interface.

V Caution: Due to the capability of chip is limited, a few models of USB flash drive or card readers could not be compatible with this device.

## <span id="page-36-0"></span>**USB flash driver operation**

#### **Export records**

Press number "1" to export all attendance records and access records from the device, the procedure percent will be shown on the screen, the data exported will form a new file named TIME.TXT in the USB flash driver.

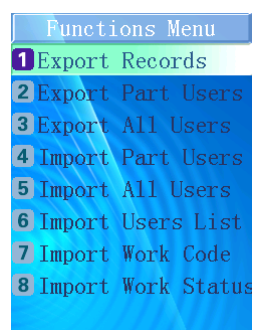

After that, there will be successful prompt information display, and utter the correct hint voice. After 2 seconds, system will return to the "Function Menu".

#### **Export Part Users**

Press number "2" to export the selected user's information and face images files, input his User Number and press OK to confirm, and then input the next one's User Number. Press ESC to finish the selection, the system will export the information and face images files you had selected before.

During the exporting process, the procedure percent will be shown on the screen. There will be successful prompt information display when it finished, and utter the correct hint voice. After 2 seconds, the system will return to the "Function Menu". The data exported will form a new file named USER.TXT in the USB flash driver.

#### **Export All Users**

Press number "3" to export all users' information and face images files. During the exporting process, the procedure percent will be shown on the screen. There will be successful prompt information display when it finished, and utter the correct hint voice. After 2 seconds, system will return to the "Function Menu". The data exported will form a new file named USERALL.TXT in the USB flash driver.

#### **Import Part Users**

Press number "4" to import the users' information and face images saved in USER.TXT file from the USB flash driver to the database in the device. During the importing process, the procedure percent will be shown on the screen. The imported data will add up or cover the former data according to the Job Number. There will be successful prompt information display when it finished, and utter the correct hint voice. After 2 seconds, system will return to the "Function Menu".

#### **Import All Users**

Press number "5" to import the users' information and face images saved in USERALL.TXT file from the USB flash driver to the database in the device. During the importing process, the procedure percent will be shown on the screen. The imported data will add up or cover the former data according to the User Number.

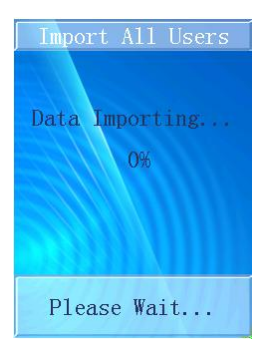

There will be successful prompt information display when it finished, and utter the correct hint voice. After 2 seconds, system will return to the "Function Menu".

V Caution: The imported file must be USER.TXT or USERALL.TXT which is exported from the device, and the contents must not be modified, unless there will be a default.

#### **Import Users List**

Press number "6" to import the users' number and name information that saved in USERLIST.TXT file from the USB flash driver to the database in the device. The imported data will add up or cover the former data according to the User Number. The device will utter the correct hint voice when finishing import.

#### **Import Work Code**

Press number "7" to import the work code number and name information that saved in WORKCODE.TXT file from the USB flash driver to the database in the device. The imported data will add into the device that will utter the correct hint voice when finishing import.

#### **Import Work Status**

Press number "8" to import the work status number and name information that saved in STATUS.TXT file from the USB flash driver to the database in the device. The imported data will add into the device that will utter the correct hint voice when finishing import.

## <span id="page-39-0"></span>**For Common User**

## <span id="page-39-1"></span>**Face Recognition**

- After all users registered, Face ID can be used.
- When a user step towards the device about 0.5 meter, the device will apperceive and startup face recognition function automatically, face recognition interface will be shown on the screen, it will be the color figure, there is a green sector brush go around clockwise continuously and the green circle line frame will direct user to aim at sensors.
- Face inspected successfully, the green line frame will display on the screen, and a green stick will scan user's image from top to bottom for recognizing your face.
- Face recognition and user searching will be finished at the same time.
- If face recognizing has continuous failed taken over 30 seconds, system will return to the standby state interface.
- During the recognizing process, the system will provide some prompt information for user, such as: "Please Get Closer", "Please Get Farther" and "Adjust Your Action".

 If the recognizing process has taken over 5 seconds, system will prompt user "Please Try Again!"

## <span id="page-40-0"></span>**Pin & Face Recognition**

- If some users cannot be detected well or for high security application, press the backspace key "←" to enter the input "User No." interface, input the user number first and then perform face verification.
- If the User Number input is not existed, the prompt information will be shown and system will return to the input "User No." interface.

## <span id="page-40-1"></span>**Card Recognition**

 If user selects the card authentication method, the user will be verified by card. Once card verification success, a "click" voice can be heard, the device is taking a photo of this user, and this face picture will be saved in the device for security photo.

## <span id="page-40-2"></span>**Card & Face Recognition**

- If user selects the "Card & Face Recognition" authentication method, user can register the card first and register face to combine the authentication method.
- User need swipe the card first, there will be face verification after card verified.

## <span id="page-41-0"></span>**Authentication Successfully**

- If authentication successfully, the system will utter the correct prompt voice;
- In face attendance model, system will save current recognition time automatically;
- In face access controlling model, the system will output the corresponding access controlling signal to control the access, according to the setting of access control;
- The User Number/Name/ current recognizing time will be shown on the screen; "Access & Attendance" will be shown according to the user register setting.

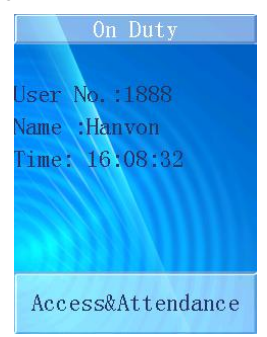

- After 1 second, the system will return to the standby interface or face recognition interface to wait for recognizing the next user.
- Hint: If selected "Open Work Code" model, you will have to select corresponding work code after recognizing successfully, the work code also will be shown on the screen.

# <span id="page-42-0"></span>**Appendix**

## <span id="page-42-1"></span>**Technology Specification**

- User Capacity: 500 Users
- Record Capacity: 150,000 Access Control Records
- Image Capacity: 70,000 Images
- Security Image Capacity: 4GB SD Card
- Recognition Algorithm: Dual Sensor  $<sup>TM</sup> V2.0$ </sup>
- Lens: Specialized double lens
- Verification Method: Face Recognition; Pin & Face Recognition; Card Recognition; Card & Face Recognition
- Card Recognition: ID/IC card
- Verification Speed: Less than 1 Second (500 Users)
- Keyboard: 4\*4 Touch Keyboard
- LCD: 3.5 inch TFT Color Screen, 65,000 Bright Color, 320\*240 Resolution
- Communication Method: Standard TCP/IP、USB Flash Drive
- Security Alarm: Removing Alarm
- Output for Access Control System: Standard Wiegand 26/34、Relay On/Off Signal
- Power: 12V DC, Working Current 500mA
- Environment Light: 0-5000Lux
- Working Distance: 30-80cm
- $\bullet$  Working Temperature: 0℃-40℃
- Working Humidity:20% 80%
- $\bullet$  Size: 200\* 95\* 115mm
- Weight: 505g
- Installation Method: Wall Hanging

## <span id="page-43-0"></span>**Caution**

- Restoration and restart When the system halted and cannot quit, you can remove the adapter to restore and restart the system, or you also can press RESET to restart the device.
- Restore to default setting Restore all parameter to the default setting.
- Non-Water proof

The device is non-waterproof, please keep away from water.

Prevent from Falling

The parts in this device are friable; please prevent the device from dropping, smashing, bending and high pressure.

Cleaning

Please use soft cloth or the other similar material to clean the screen and faceplate, please avoid cleaning with water and cleanser.

Low Temperature Environment

The working temperature for screen and the main parts in this device are the normal indoor temperature. The performance of this device will get worse, if the working temperature extend this temperature range.

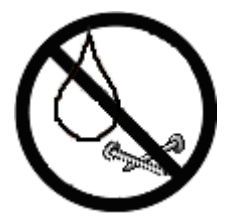

Please prevent the screen from oil or any sharp things.

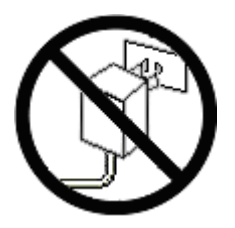

Please use the equipped adapter for the device, the other unknown adapters will burn out the device.